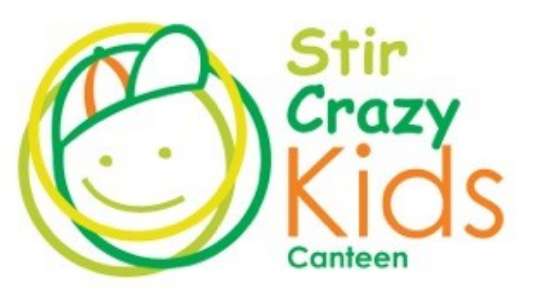

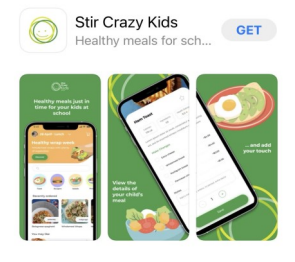

Download the app for canteen ordering. Apple store and Google play store

## To register as a parent.

Enter your email, add a password. It requires 8 characters. 1 capital letter, 1 lowercase letter, numbers and a special character. Save it in your contacts to easily recall. Add your student name and a unique email. If they don't have an email add a number to yours and use it or put their name, first.surname@sck.com It just needs to be different from yours. They won't receive any notification if. Choose their school, add their grade, with the year number & letters. Please add your phone number in your profile, just in case there is an issue with your students order. Welcome to our App The menus are ready for you to order You can order for all students and check out in one transaction. You can pay with your credit card (fees apply) or transfer to our account SCK BSB 062-692 Acc 48298332 add the parent name and reference code in the wallet and we will credit your App wallet for fast checkout with out the credit card fees. There is an app service fee of .30 per order You can order in advance or on the day until 9am Please get in touch if you need any help. support@stircrazykids.com.au Or call Donna 0405110407

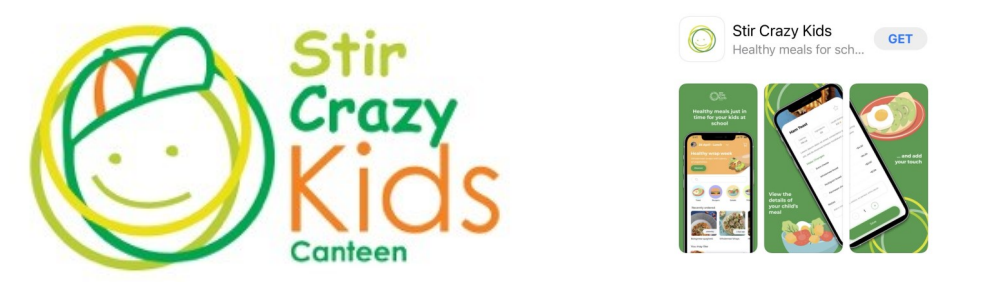

Add a photo of your student to know who you are ordering for. Touch & hold the orange SCK face. In the My Family section. It will take you to your phone gallery. Choose a photo of your student and save

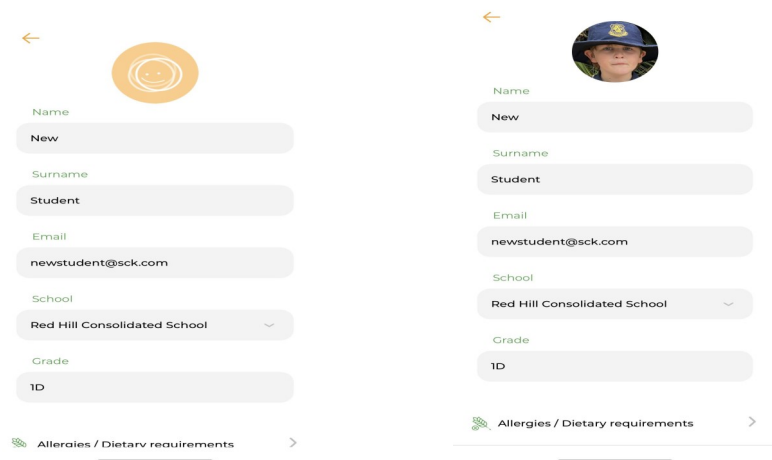

In the "lets start placing an order" tap on your students name, photo. Choose the date. Select your items from the categories and add to cart. View cart to review order. If you have more than one student select "Add another order" Tap on the orange banner at the top to reveal "edit order settings" Choose your next student on the left. Tap on the student. It will have a green ring around the image. Once selected choose the date you wish to order for in the "Edit order settings. The student name and image will appear at the top of the screen next to the date whilst you select their items to add to your cart. Tap the trolly in the top right corner to review your order and add another student order if required. Review your order for each student. Scroll up to reveal the checkout button. You can use your credit card which has the fees 1.75% plus .30c transaction fee or our wallet feature is available for you to add credit into. Tap on the Wallet page in your profile for details about the wallet. There is a 30c processing fee per student order. All your orders are in the order page. Tap each students name for their orders and order number. Orders can be cancelled prior to 9am.

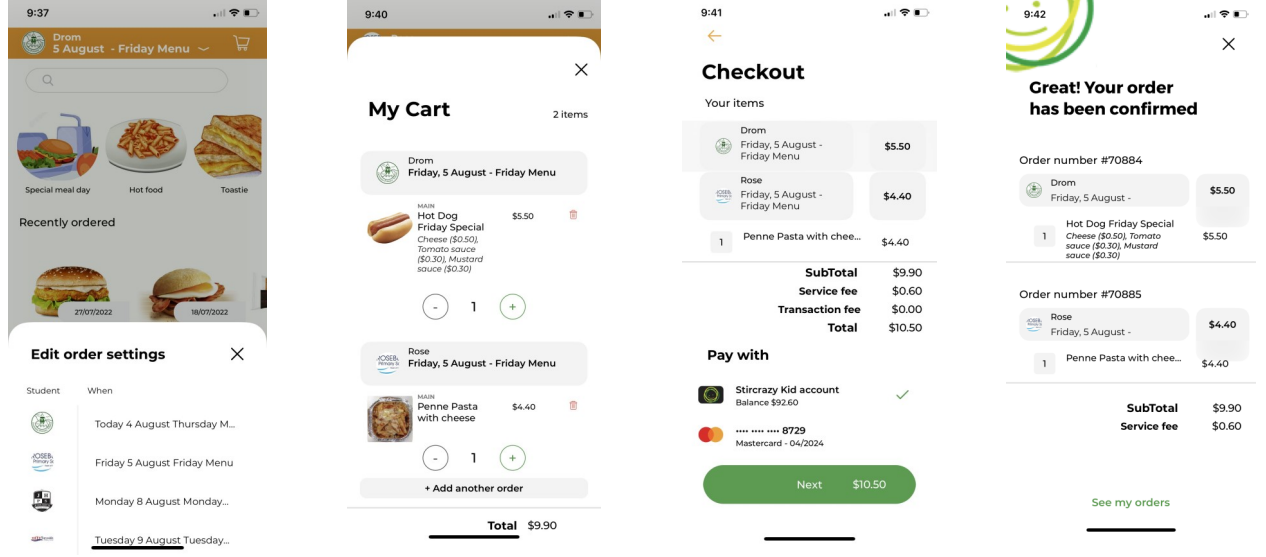